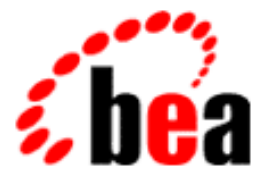

# BEA Tuxedo

# Using the BEA Tuxedo System on Windows NT

BEA Tuxedo Release 7.1 Document Edition 7.1 May 2000

### Copyright

Copyright © 2000 BEA Systems, Inc. All Rights Reserved.

### Restricted Rights Legend

This software and documentation is subject to and made available only pursuant to the terms of the BEA Systems License Agreement and may be used or copied only in accordance with the terms of that agreement. It is against the law to copy the software except as specifically allowed in the agreement. This document may not, in whole or in part, be copied photocopied, reproduced, translated, or reduced to any electronic medium or machine readable form without prior consent, in writing, from BEA Systems, Inc.

Use, duplication or disclosure by the U.S. Government is subject to restrictions set forth in the BEA Systems License Agreement and in subparagraph (c)(1) of the Commercial Computer Software-Restricted Rights Clause at FAR 52.227-19; subparagraph  $(c)(1)(ii)$  of the Rights in Technical Data and Computer Software clause at DFARS 252.227-7013, subparagraph (d) of the Commercial Computer Software--Licensing clause at NASA FAR supplement 16-52.227-86; or their equivalent.

Information in this document is subject to change without notice and does not represent a commitment on the part of BEA Systems. THE SOFTWARE AND DOCUMENTATION ARE PROVIDED "AS IS" WITHOUT WARRANTY OF ANY KIND INCLUDING WITHOUT LIMITATION, ANY WARRANTY OF MERCHANTABILITY OR FITNESS FOR A PARTICULAR PURPOSE. FURTHER, BEA Systems DOES NOT WARRANT, GUARANTEE, OR MAKE ANY REPRESENTATIONS REGARDING THE USE, OR THE RESULTS OF THE USE, OF THE SOFTWARE OR WRITTEN MATERIAL IN TERMS OF CORRECTNESS, ACCURACY, RELIABILITY, OR OTHERWISE.

### Trademarks or Service Marks

BEA, ObjectBroker, TOP END, and Tuxedo are registered trademarks of BEA Systems, Inc. BEA Builder, BEA Connect, BEA Manager, BEA MessageQ, BEA Jolt, M3, eSolutions, eLink, WebLogic, and WebLogic Enterprise are trademarks of BEA Systems, Inc.

All other company names may be trademarks of the respective companies with which they are associated.

#### **Using the BEA Tuxedo System on Windows NT**

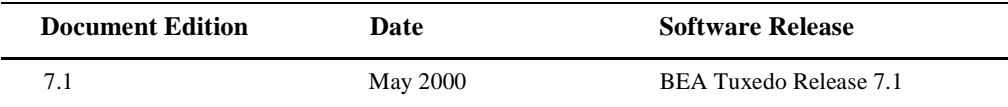

# **Contents**

### **[1. Differences Between Using the BEA Tuxedo System on UNIX](#page-4-0)  and on Windows NT**

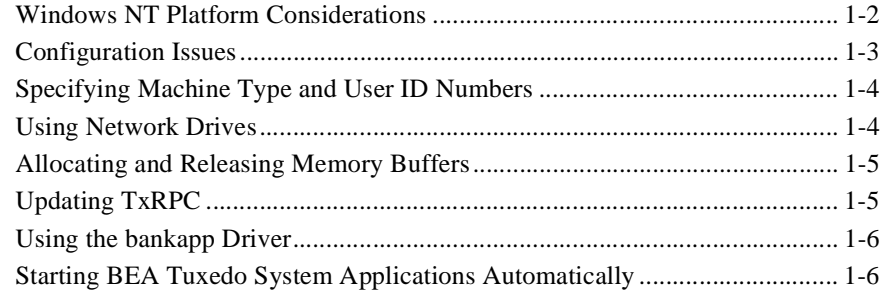

### **[2. Configuring the BEA Tuxedo System for Windows NT](#page-10-0)**

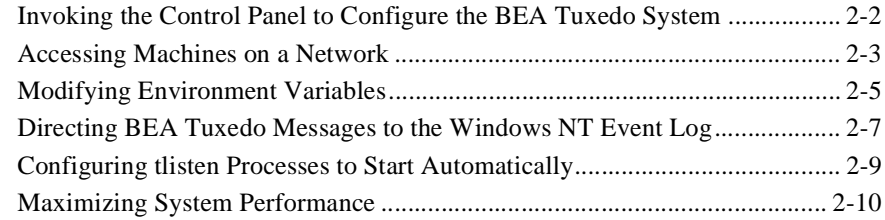

### **[3. Developing a BEA Tuxedo Application on Windows NT](#page-22-0)**

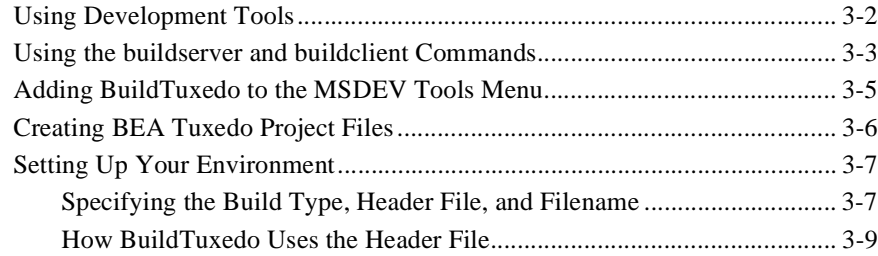

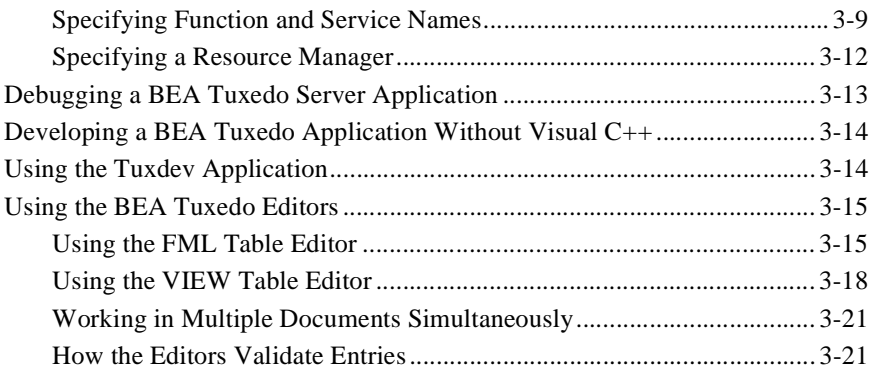

# <span id="page-4-0"></span>**1 Differences Between Using the BEA Tuxedo System on UNIX and on Windows NT**

- n[Windows NT Platform Considerations](#page-5-0)
- n[Configuration Issues](#page-6-0)
- n[Specifying Machine Type and User ID Numbers](#page-7-0)
- n[Using Network Drives](#page-7-1)
- n[Updating TxRPC](#page-8-1)
- n[Using the bankapp Driver](#page-9-0)
- n[Starting BEA Tuxedo System Applications Automatically](#page-9-1)

## **See Also**

For information on installing the BEA Tuxedo system on a Windows NT system, refer to *Installing the BEA Tuxedo System*. For more information on the BEA Tuxedo system, refer to the following documents:

- *Setting Up a BEA Tuxedo Application*
- n*Administering a BEA Tuxedo Application at Run Time*
- n*Using the BEA Tuxedo Workstation Component*
- *BEA Tuxedo Command Reference*
- *BEA Tuxedo C Function Reference*
- *BEA Tuxedo COBOL Function Reference*
- *BEA Tuxedo FML Function Reference*
- *BEA Tuxedo File Formats and Data Descriptions Reference*

## <span id="page-5-0"></span>**Windows NT Platform Considerations**

The following list summarizes some considerations to keep in mind when using the BEA Tuxedo system on a Windows NT platform.

- When you specify path names, use a back slash  $(\lq\lq)$ , not a forward slash  $(\lq\lq)$  to delimit file and directory names. Use a drive letter (such as  $\sigma$ :) for all fully qualified paths.
- n You do not need to specify the .exe suffix for executable files. The suffix is always implied for the BEA Tuxedo system for Windows NT.
- n Filenames follow Windows NT naming conventions. For instance, names ending in .dll identify dynamically linked libraries; names ending in .lib identify statically linked and imported libraries; names ending in . cmd identify command scripts.
- n All BEA Tuxedo system executables, command scripts, and dynamically-linked libraries are located in %TUXDIR%\bin. Statically-linked libraries are located in %TUXDIR%\lib.

## <span id="page-6-0"></span>**Configuration Issues**

The following list provides some configuration issues of which you should be aware when using the BEA Tuxedo system software on a Windows NT platform.

- nServer names are case sensitive.
- n Windows NT machine names specified in BEA Tuxedo application files should always be upper case.
- n The OPENINFO string in the BEA Tuxedo configuration file must be in the following format:

```
OPENINFO="resource managers:resource(s)"
```
For example:

OPENINFO="TUXEDO\SQL:APPDIR1\bankdl3;bankdb;readwrite"

**Note:** The first separator in the preceding string is a colon; subsequent separators are semicolons.

# <span id="page-7-0"></span>**Specifying Machine Type and User ID Numbers**

On the Machines page of the configuration file, include the following three entries.

- n TYPE="WinNT"
- $\blacksquare$  UID=0
- $GID=0$

**Note:** These entries require different settings on a UNIX platform.

Whenever you create a configuration file for an environment with both UNIX and NT machines, include these entries in the Machines page for every Windows NT node in your configuration.

## <span id="page-7-1"></span>**Using Network Drives**

For reliability purposes, it is recommended that you not use network drives. If, however, you attempt to start up the BEA Tuxedo system on a Windows NT machine that has the TUXCONFIG file on a network drive, you must set the following permissions:

- nThe network drive must be connected as administrator.
- nThe administrator must use the same password on the local and remote systems.
- n In the tuxipc service startup options, the ENTRY option must have administrator set for Log On As This Account. The password must be the same as the administrator's so that the tuxipc service has full administrator access rights.

## <span id="page-8-0"></span>**Allocating and Releasing Memory Buffers**

When allocating and releasing memory buffers on a Windows NT system,you must ensure that the memory buffer is released from the same heap in which it was allocated. Failure to do so results in a segmentation fault.

For example, a memory buffer that is allocated using Falloc() must be released using  $r$  Free(). On the other hand, a memory buffer that is allocated using malloc() and freed using Ffree() will produce a segmentation fault. free() must be used, in this case, to free the memory buffer.

For more information on Falloc, Falloc32(3fml)and Ffree, Ffree32(3fml), refer to the *BEA Tuxedo FML Function Reference*. For more information on malloc() and free(), refer to the documentation distributed with your operating system.

## <span id="page-8-1"></span>**Updating TxRPC**

When the BEA Tuxedo system interoperates with OSF/DCE, you must update the environment file to include the appropriate PATH variable for the application, allowing BEA Tuxedo system programs to find the OSF/DCE DLLs whenever needed. Review the bldc\_dce(1) and blds\_dce(1) reference pages in *BEA Tuxedo Command Reference* for information pertaining to using these commands on the Windows NT platform:

- n The bldc\_dce command builds a BEA Tuxedo system client that can be called via OSF/DCE RPC.
- n The blds\_dce command builds a BEA Tuxedo system server that calls OSF/DCE.

# <span id="page-9-0"></span>**Using the bankapp Driver**

The bankapp program is a small example application bundled with the BEA Tuxedo system for Windows NT. Besides demonstrating the operation of the BEA Tuxedo system and providing an example of BEA Tuxedo system application code, the %APPDIR%\UBB file generated by the bankapp driver (driver.exe is located in %TUXDIR%\APPS\bankapp\NT\driver) can act as a template for configurations for any new applications.

# <span id="page-9-1"></span>**Starting BEA Tuxedo System Applications Automatically**

When the BEA Tuxedo system is installed on Windows NT as a server, it may be useful to configure the machine to start a BEA Tuxedo system application automatically when booting up your system using the srvany.exe utility program contained in *Microsoft's*© *Resource Kit for Windows NT*. Refer to srvany.wri and rktools.hlp for instructions on this procedure.

To ensure proper operation of BEA Tuxedo system programs that start automatically when booting up, you must set the BEA Tuxedo system environment variables %TUXDIR% and %NLSPATH%. Set these variables using the conventional Windows NT method or by using the BEA Tuxedo system BEA Tuxedo control panel. For more information, refer to ["Modifying Environment Variables" on page 2-5](#page-14-1).

# <span id="page-10-0"></span>**2 Configuring the BEA Tuxedo System for Windows NT**

- n [Invoking the Control Panel to Configure the BEA Tuxedo System](#page-11-0)
- n[Accessing Machines on a Network](#page-12-0)
- n[Modifying Environment Variables](#page-14-0)
- n[Configuring tlisten Processes to Start Automatically](#page-18-0)
- n[Maximizing System Performance](#page-19-0)
- **Note:** The BEA Administration Console offers extensive online help. Through the BEA Administration Console help, you can find instructions for all the administrative tasks that the BEA Administration Console helps you perform, plus reference information for all configuration tool folders.

# <span id="page-11-0"></span>**Invoking the Control Panel to Configure the BEA Tuxedo System**

In addition to the BEA Administration Console, the BEA Tuxedo system for Windows NT provides a control panel that you can use to configure the BEA Tuxedo system for Windows NT. You can use the BEA Tuxedo control panel to perform the following tasks:

- nAccess machines on a network by setting the Machines page
- nModify environment variables on the Environment page
- Direct BEA Tuxedo system messages to the Windows NT Event Log by setting the Logging page
- n Configure one or more tlisten processes to start automatically by setting the Listener page
- n Maximize system performance by tuning the IPC Resources page setting

To open the control panel:

1. Select Start−>Control Panel.

The Microsoft Windows Control Panel opens, similar to that which is shown in the following figure.

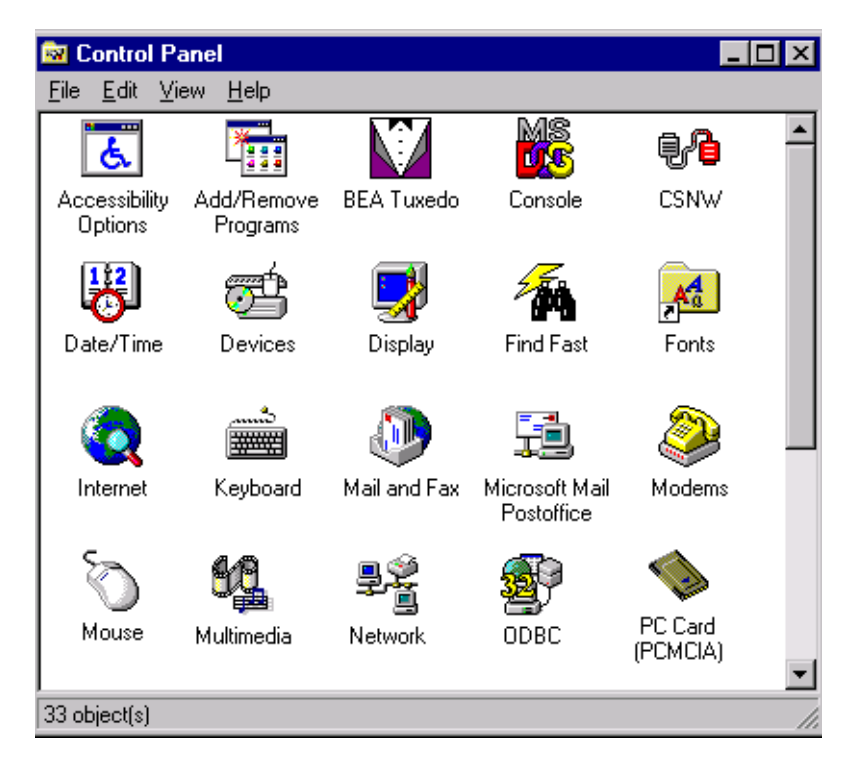

**Figure 2-1 Microsoft Windows Control Panel**

2. Double-click on the BEA Tuxedo icon to open the BEA Tuxedo control panel.

## <span id="page-12-0"></span>**Accessing Machines on a Network**

The Machines page of the BEA Tuxedo control panel enables a BEA Tuxedo administrator to access any machine on the Microsoft Windows Network running Windows NT, where the administrator has logon privileges. The administrator can then: set environment variables remotely; determine the location of BEA Tuxedo event logging; add, start, or remove tlisten services; and tune IPC resources.

The following figure shows the Machines page.

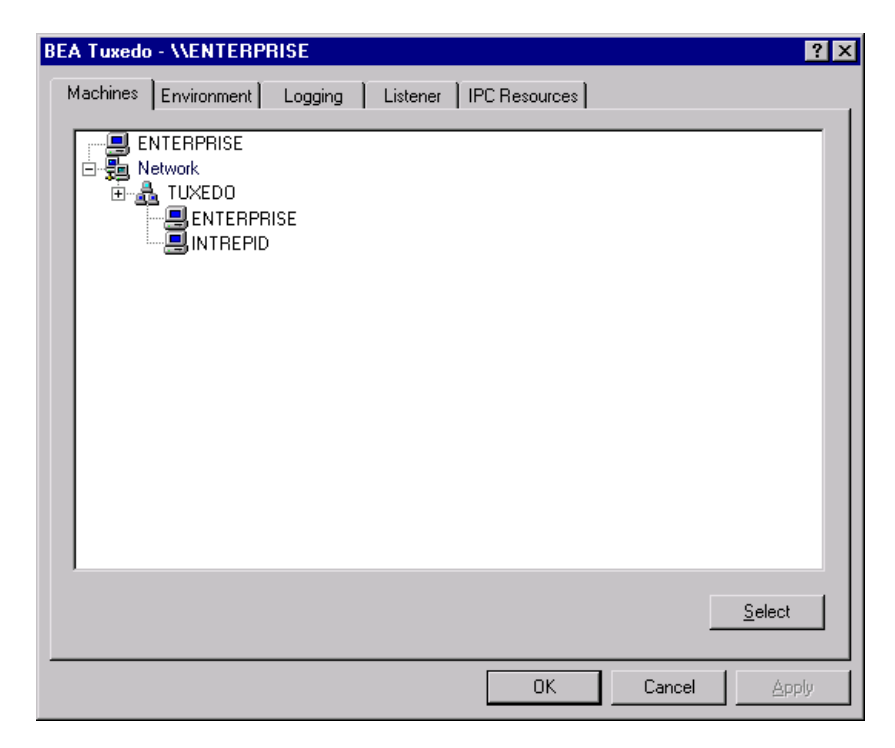

**Figure 2-2 Machines Page**

An administrator can access a remote machine by locating the machine in a network tree.

If you know the name of a machine, but not its work group:

1. Click Select.

The Enter Machine Name dialog box is displayed, as shown in the following figure.

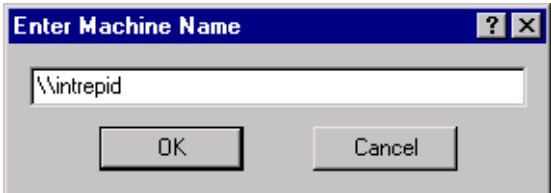

### **Figure 2-3 Enter Machine Name Dialog Box**

2. Enter the name of the remote machine in the field (for example, \\intrepid in the previous figure) and click OK.

All subsequent actions on other folders listed in the BEA Tuxedo control panel take place on the selected machine.

## <span id="page-14-1"></span><span id="page-14-0"></span>**Modifying Environment Variables**

The Environment page of the BEA Tuxedo control panel enables a BEA Tuxedo administrator to modify BEA Tuxedo environment variables in a way that is similar to the method used to modify Windows NT environment variables. The following figure shows the Environment page.

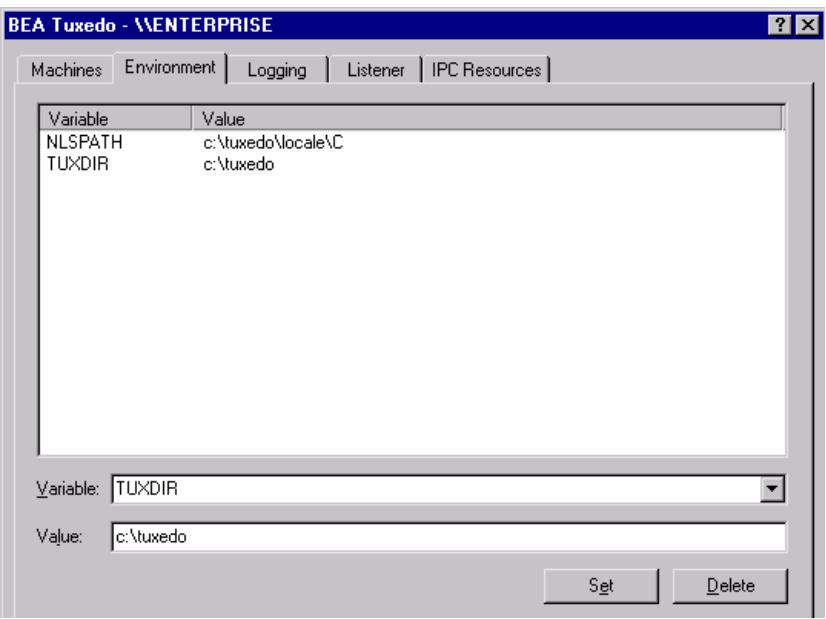

### **Figure 2-4 Environment Page**

The Variable field contains a list of the most commonly used BEA Tuxedo environment variables.

To add or edit a variable, select the variable, enter a value for it in the Value field, and click Set. To delete a variable, click the variable you want to delete and click Delete. Clicking Set saves any changes made to the BEA Tuxedo environment.

# <span id="page-16-0"></span>**Directing BEA Tuxedo Messages to the Windows NT Event Log**

The Logging page of the BEA Tuxedo control panel enables you to direct BEA Tuxedo system messages to the Windows NT Event Log.

The following figure shows the Logging page.

**Figure 2-5 Logging Page**

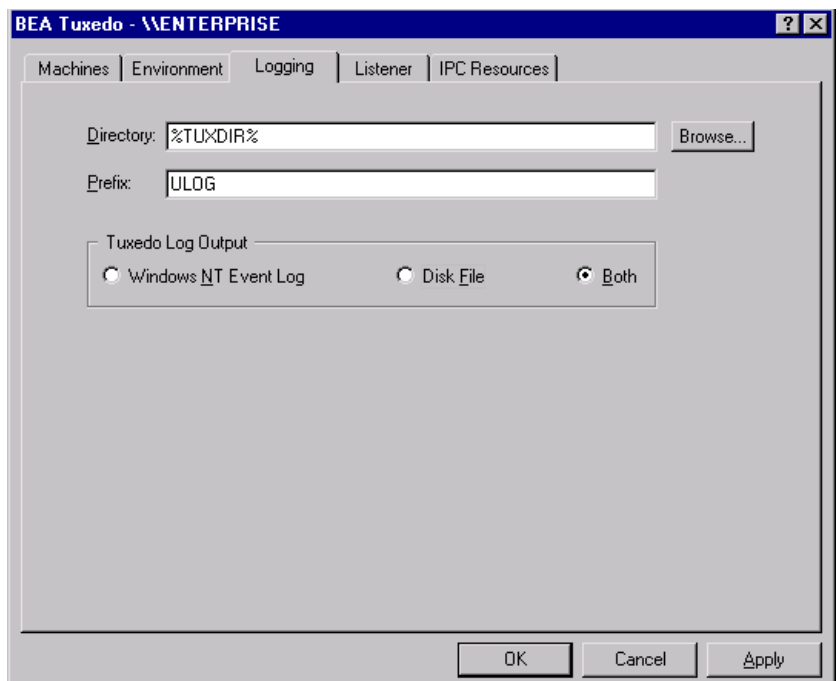

You can select the Logging option (Windows NT Event Log) or the traditional ULOG (Disk File), or both. If you want traditional ULOG messages, select the directory into which ULOG messages will be written, as well as a prefix for the name of the log file. The default prefix is ULOG, and the default filename is ULOG.mmddyy.

To view Event Log entries, from the Windows NT desktop select Start−>Programs−>Administrative Tools−>Event Viewer. In the Event Viewer Log window, verify that Application is checked.

The following figure shows the Windows NT Event Detail window with some sample entries.

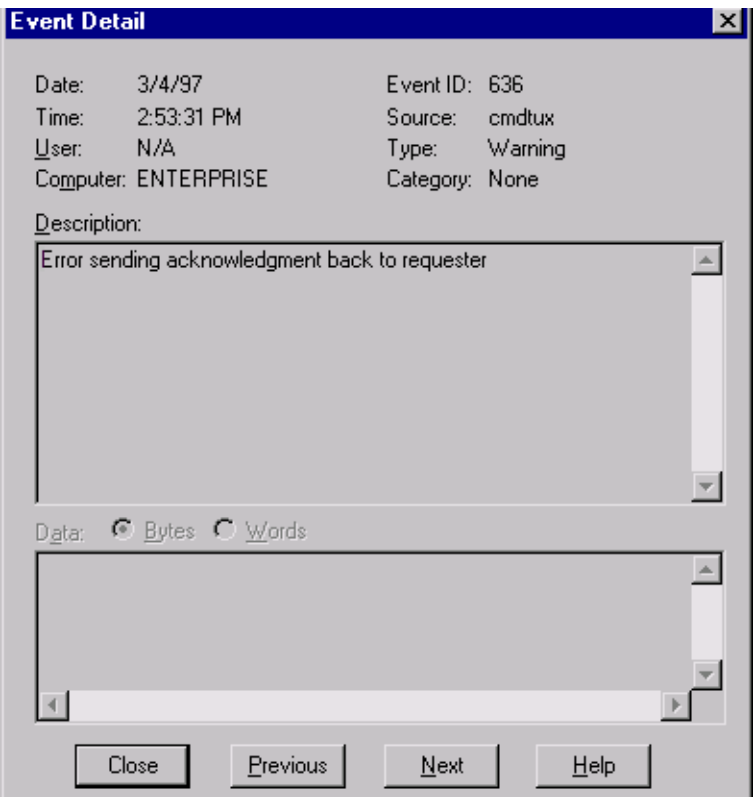

**Figure 2-6 Event Detail Window**

The entry for each event identifies the message number and catalog that you can use to look up the description and recommended action for that event in the *BEA Tuxedo System Messages*. Also provided are the type (that is, Information, Warning, or Error) and a brief description.

# <span id="page-18-0"></span>**Configuring tlisten Processes to Start Automatically**

The Listener page of the BEA Tuxedo control panel enables you to configure one or more tlisten(1) processes to start automatically when you boot up your system.

The following figure shows the Listener page.

**Figure 2-7 Listener Page**

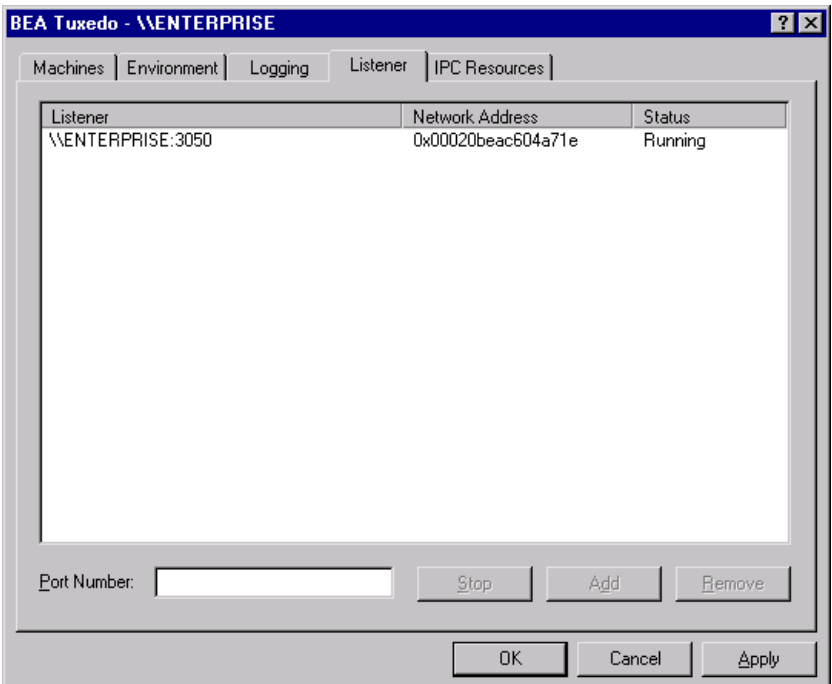

To add a listener, enter a port number in the Port Number field and click Add. After you click OK or Apply, and reopen the BEA Tuxedo control panel, you can start or stop tlisten(1) services right on the Listener page. You can also use the Windows NT Services control panel to start or stop a tlisten service or to configure a tlisten service to start automatically.

You can use the tlisten(1) program to perform administrative actions in an application distributed across multiple computers. You must start the tlisten program on each computer before running the application. Generally, you need one tlisten for each BEA Tuxedo application running on the computer.

## <span id="page-19-0"></span>**Maximizing System Performance**

The BEA Tuxedo system for Windows NT provides you with the BEA Tuxedo IPC Helper (TUXIPC), an interprocess communication subsystem that is installed with the product. On most systems IPC Helper runs as installed; however, you can use the IPC Resources page of the BEA Tuxedo control panel to tune the TUXIPC subsystem and maximize performance.

The following figure shows the IPC Resources page.

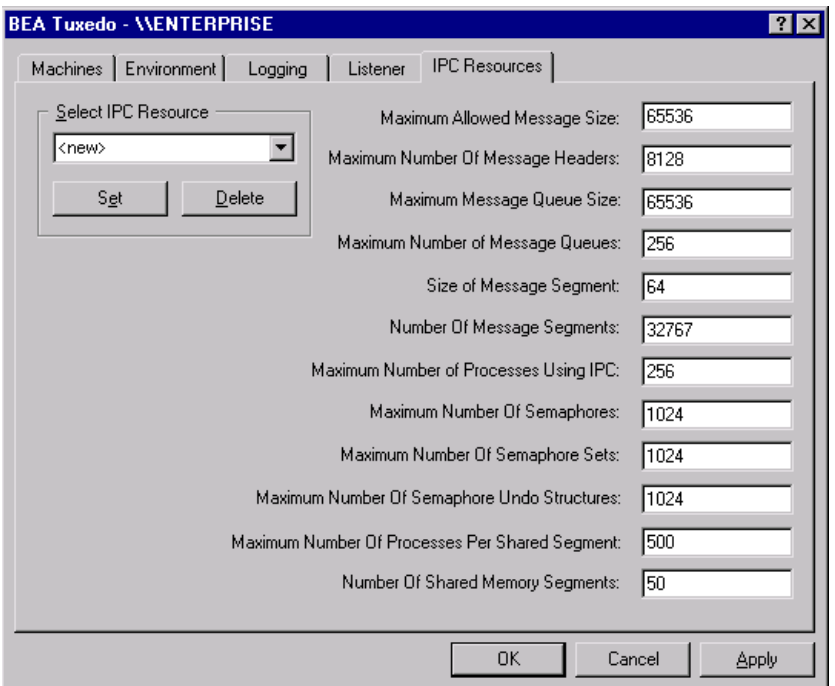

#### **Figure 2-8 IPC Resources Page**

With the IPC Resources page of the BEA Tuxedo control panel, you can set a variety of IPC resources to the right of each box. In the Select IPC Resources field, you can name a set of resources. Selecting the default Medium disables any changes to the parameters. If you backspace over Medium (a single backspace removes the whole string), the parameters are made available for changes.

To add a new configuration, select <new>, edit the BEA Tuxedo IPC parameters as needed, and click OK to associate the name with the revised set of resources. Then click Apply to save the changes in the Registry table. You must stop and then restart the tuxipc.exe service to make the changes take effect.

When interpreting the Maximum Number of Processes Using IPC parameter on the IPC Resources page, please remember:

- n You must count any multicontexted BEA Tuxedo client multiple times. Your total should match the number of application associations (contexts) that can be outstanding concurrently.
- You must count any multicontexted BEA Tuxedo server multiple times. Your total should match the number of contexts calculated by adding 1 to the value of MAXDISPATCHTHREADS, where 1 represents the main dispatcher thread.

You can view the performance of a running BEA Tuxedo application from the Performance Monitor, as shown in the following figure.

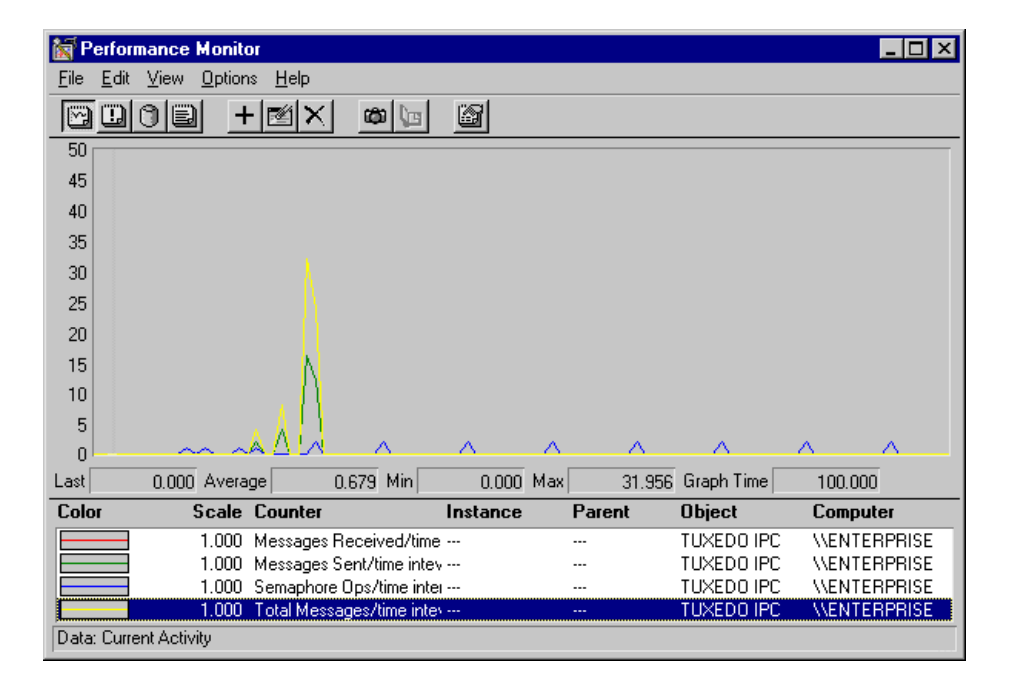

**Figure 2-9 Performance Monitor**

# <span id="page-22-0"></span>**3 Developing a BEA Tuxedo Application on Windows NT**

- n[Using Development Tools](#page-23-0)
- n[Using the buildserver and buildclient Commands](#page-24-0)
- n[Adding BuildTuxedo to the MSDEV Tools Menu](#page-26-0)
- n[Creating BEA Tuxedo Project Files](#page-27-0)
- n[Setting Up Your Environment](#page-28-0)
- n[Debugging a BEA Tuxedo Server Application](#page-34-0)
- n[Developing a BEA Tuxedo Application Without Visual C++](#page-35-0)
- n[Using the Tuxdev Application](#page-35-1)
- **n** [Using the BEA Tuxedo Editors](#page-36-0)

## **See Also**

For information on the BEA Tuxedo ATMI, refer to the following documents:

- n*Programming a BEA Tuxedo Application Using C*
- n *Programming a BEA Tuxedo Application Using COBOL*
- n*Programming a BEA Tuxedo Application Using FML*
- n*Programming a BEA Tuxedo Application Using TxRPC*
- n*BEA Tuxedo Command Reference*
- *BEA Tuxedo C Function Reference*
- *BEA Tuxedo COBOL Function Reference*
- n*BEA Tuxedo File Formats and Data Descriptions Reference*

## <span id="page-23-0"></span>**Using Development Tools**

The BEA Tuxedo system integrates into the Microsoft Visual C++ (msdev) environment and emulates the functionality of msdev when integration is not possible. This integration makes it easier for you to develop BEA Tuxedo applications for 16-bit and 32-bit Windows operating systems.

The coding required to create BEA Tuxedo service requests, send requests, set up conversational connections, and get replies is fundamentally the same in both UNIX and NT environments. BuildTuxedo and TUXDEV are tools that help you in your development environment.

n BuildTuxedo is a single tool, tightly integrated with the msdev build environment, that developers can use instead of the buildserver, buildclient, and buildclt commands. (Of course, these commands are still available for those who prefer to use them.) The BuildTuxedo system operates seamlessly on Windows 95 and Windows 98, and all currently supported Windows NT environments (Intel and Alpha).

n TUXDEV allows you to create, edit, and compile multiple 16/32-bit FML tables and multiple 16/32-bit VIEW files. It also uses Multiple Document Interface (MDI) architecture so that you can use multiple views of these file types simultaneously.

# <span id="page-24-0"></span>**Using the buildserver and buildclient Commands**

Although the builds erver  $(1)$  and buildclient  $(1)$  commands are available on the Windows NT platform, there are differences between how the options to these commands work on NT platforms and non-NT platforms. The following table lists these differences.

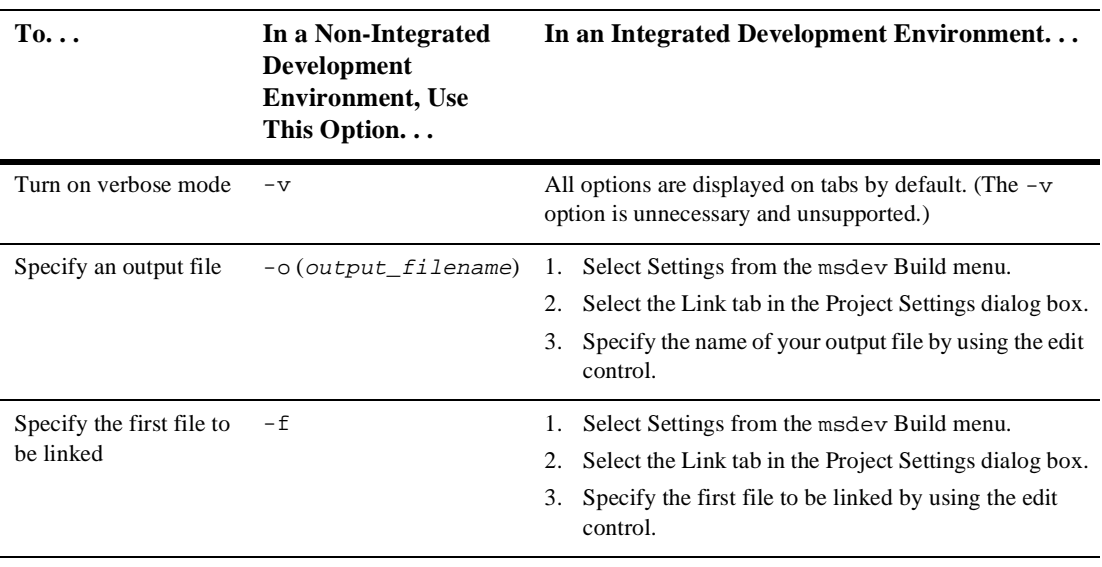

#### **Table 3-1 Using the buildserver and buildclient Commands**

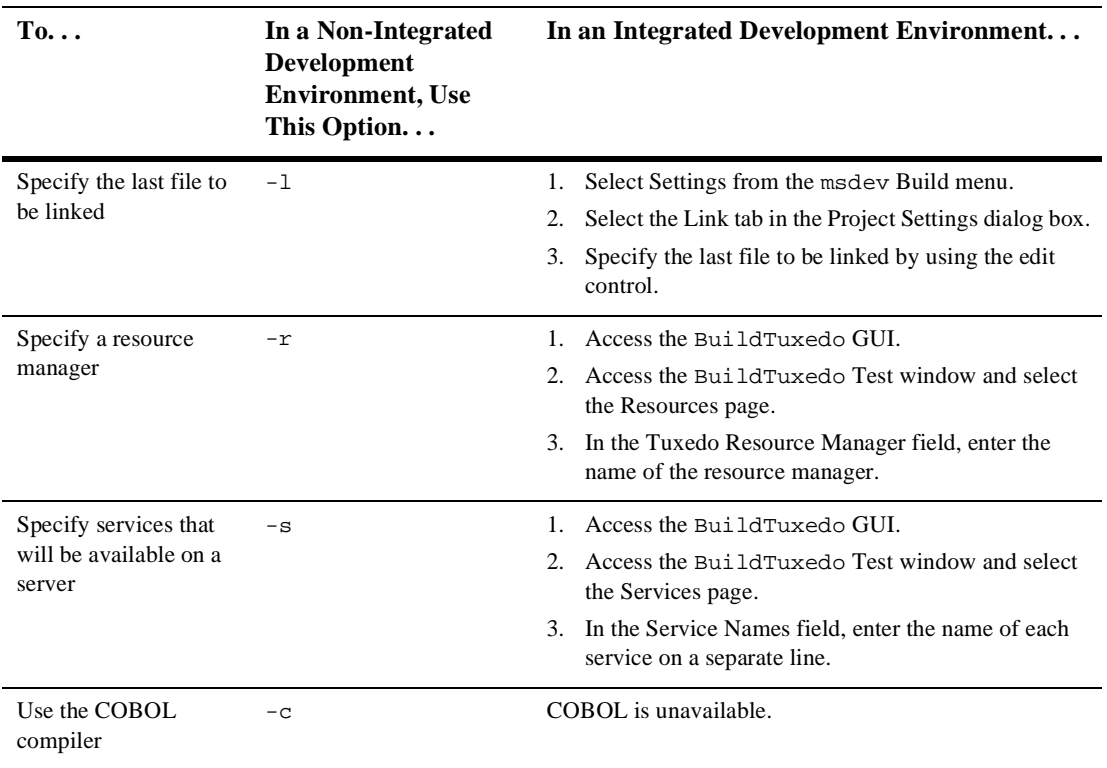

To modify the build environment in an integrated development environment: (a) select Settings from the msdev Build menu, and then (b) select either the C/C++ or Link tab.

**Note:** CC and CFLAGS are no longer needed.

To specify the library and include paths in an integrated development environment, select Options from the MSDEV Tools menu. From the Options dialog box, select the Directories tab.

# <span id="page-26-0"></span>**Adding BuildTuxedo to the MSDEV Tools Menu**

To add BuildTuxedo to the MSDEV Tools menu:

1. From within the Microsoft Visual C++ (msdev) graphical user interface (GUI), select Tools−>Customize−>Tools.

The Customize window is displayed, as shown in the following figure.

#### **Figure 3-1 Customize Menu**

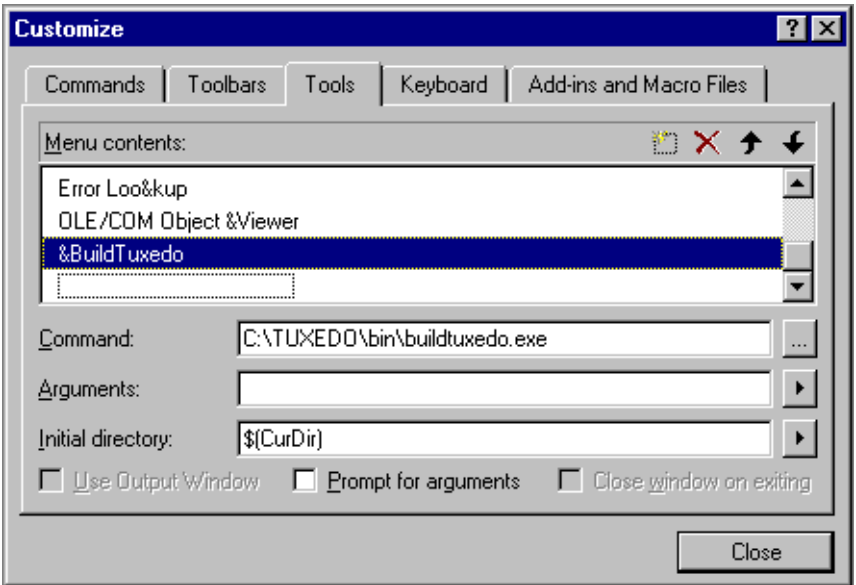

2. Click New (broken box icon with twinkle) and type  $\&$  BuildTuxedo in the blank box at the end of the Menu Contents box.

**Note:** Placing an ampersand (&) before any letter enables that letter as a hot key.

3. In the Command field, type the entire path name of BuildTuxedo (%TUXDIR%\bin\BuildTuxedo), or select **. . .** to search for the name, and click Open to display the name in the Command field.

- 4. In the Initial Directory field, click the right arrow and select Current Directory.
	- **Note:** To modify an item, highlight it and type over it. To move any item, highlight it and select the up or down arrow at the top of the Menu Contents box.
- 5. Click Close.

BuildTuxedo is now part of the msdev Tools menu.

## <span id="page-27-0"></span>**Creating BEA Tuxedo Project Files**

BuildTuxedo maintains a separate project file in the current directory for each BEA Tuxedo application using it. When BuildTuxedo begins, it searches for a valid project file in the current directory. If one is found, the various dialog controls are set to the values stored in the file and the dialog is displayed. The title bar displays the following information.

BuildTuxedo project\_name

Because your BuildTuxedo project is closely associated with the msdev project in the current directory, BuildTuxedo also searches for two other files:

- nA valid msdev make file (filename.mak)
- nAn msdev project file (filename.mdp*,* filename.dsw, or filename.dsp)

If BuildTuxedo cannot find either of these files, it displays a warning and/or fails to activate. If the directory contains multiple BuildTuxedo project files, or multiple msdev project files or make files, menu items that contain appropriate target names are added to the System menu.

To save the current project file, select OK or Apply. To cancel any changes that you make to the project file or any file maintained by the BEA Tuxedo system, select Cancel or Esc.

## <span id="page-28-0"></span>**Setting Up Your Environment**

Before you can build your BEA Tuxedo application in an IDE, you must set the following fundamental parameters in your environment:

- **Build type**
- nHeader file
- Filename of the C or  $C++$  file to be created and maintained by BuildTuxedo
- nFunction names
- Service names

To provide this information, access the BuildTuxedo Project dialog box in the msdev GUI.

## <span id="page-28-1"></span>**Specifying the Build Type, Header File, and Filename**

To specify the build type, header file, and filename:

1. From the BuildTuxedo dialog box, select the Build tab.

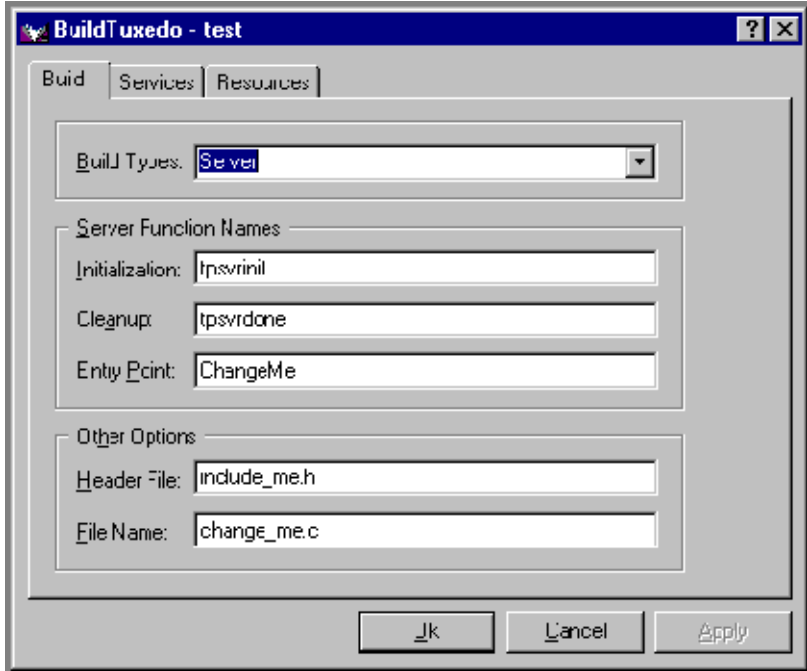

**Figure 3-2 Build Page**

- 2. In the Build Types field, click the down arrow and choose one of the following:
	- Server
	- Native client or Workstation client

**Note:** Windows 95 and Windows 98 users can select Workstation Client type only.

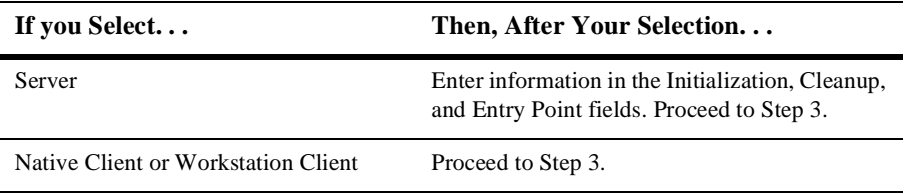

The Initialization and Cleanup options allow you to override the default init/exit functions by specifying valid function names. The Entry Point option allows you to specify the name of the function that BuildTuxedo generates. You can then call this function from anywhere in the application.

- 3. In the Header File field, enter stdafx.h.
- 4. In the File Name field, enter the name of the C or C++ file to be generated and maintained by BuildTuxedo.

### <span id="page-30-0"></span>**How BuildTuxedo Uses the Header File**

In the header file, BuildTuxedo adds the necessary pragma statements to build the current BEA Tuxedo project correctly. BuildTuxedo opens the file specified in the Header File field of the Build page, if the file is present; otherwise, it creates a new one. A section starting with //Begin Tuxedo Section\*\*\*\*\*DO NOT EDIT\*\*\*\*\* and ending with //End Tuxedo Section designates the area in the header file that BuildTuxedo maintains and into which pragma statements are written. If BuildTuxedo does not locate this section in the file, it appends it to the end of the header file. Because all other text within the file remains unchanged, you can specify stdafx.h as the header file.

**Note:** If your project is new, and you select OK or Apply, you must select Files into Project from the msdev Insert menu. You then add the file generated by BuildTuxedo to the current project. You need to do this only for a new project or when you change the name of the  $C/C++$  output file.

### <span id="page-30-1"></span>**Specifying Function and Service Names**

Select the Services tab to specify function and service names. The following figure illustrates the Services page.

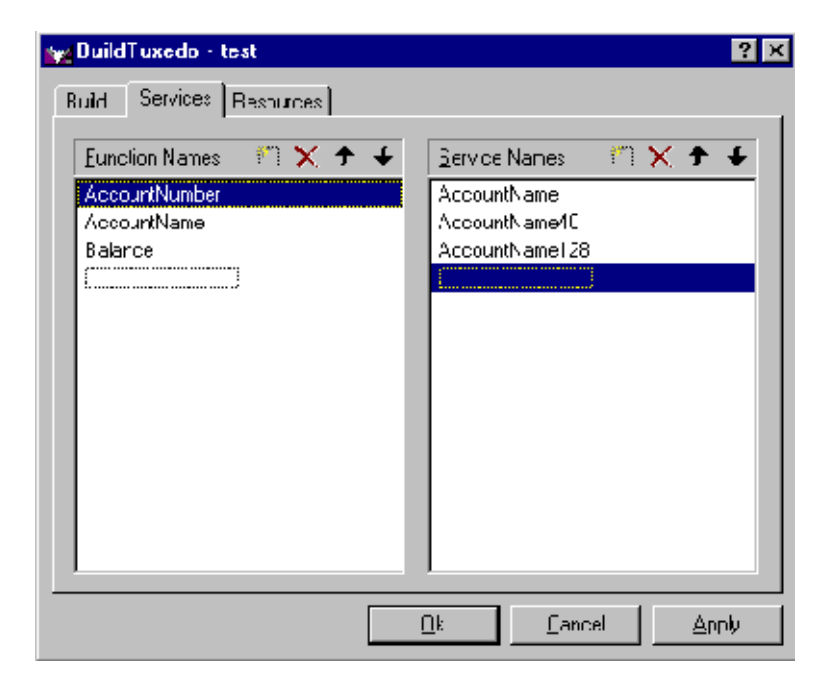

**Figure 3-3 Services Page**

Two lists are used to maintain the service dispatch table.

- n Function Names is a user-maintained list of functions that you can associate with a service.
- **n** Service Names is a user-maintained list of the associated services.

**Note:** To scroll up and down either list, use the arrow keys.

Generally, the service and the function that performs the service are represented by the same name. For example, function  $x$  performs service  $x$ . In some cases, the function may have a different name from the service it performs. For example, in one case, function abc performs services  $x$ ,  $y$ , and  $z$ . In another case, the service name may not be known until run time.

You must specify any function associated with a service when you build the server. For any function associated with a service, you must specify the service, the appropriate prototype, a C linkage, a void return, and a single TPSVCINFO pointer parameter. To specify a function to which a service name can be mapped, you must add the function to the Function Name list. This information is required for the service dispatch table.

(If you are using the buildserver(1) command, you can provide this information with the -s option. Refer to *Programming a BEA Tuxedo Application Using C* or *Programming a BEA Tuxedo Application Using COBOL* for more information on the -s option.)

To add or edit names on the Function Names list:

1. In the Services folder, choose one of the following actions.

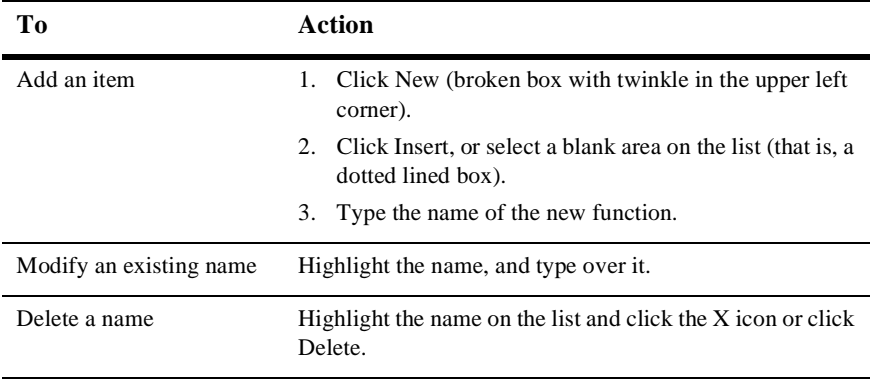

4. When complete, click Enter to save your changes and exit. (To exit without saving your changes, click Esc or Tab.)

## <span id="page-33-0"></span>**Specifying a Resource Manager**

To specify a resource manager:

1. Select the Resources tab from the BuildTuxedo menu to display the Resources page, as shown in the following figure.

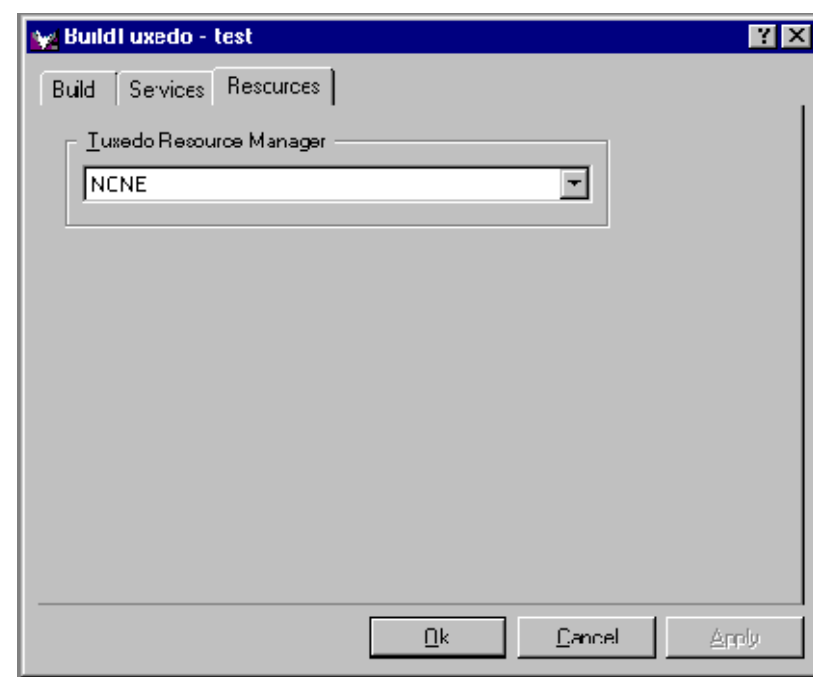

### **Figure 3-4 Resources Page**

- 2. In the Tuxedo Resource Manager field, type the entire path name of the resource manager for your application.
- **Note:** The Tuxedo Resource Manager field contains a list of BEA Tuxedo resource managers available on the system as defined in the %TUXDIR%\udataobj\RM file. If the file is not present, a default (NONE) is displayed.

## <span id="page-34-0"></span>**Debugging a BEA Tuxedo Server Application**

To debug a server that has not been booted, complete the following procedure.

- **Note:** You should use this procedure only if you have built the server application using the Debug configuration for your project.
- 1. At any Windows NT command prompt, type tmboot -n -d 1 -s servername to display the command-line options that tmboot(1) uses to start servername.
- 2. Execute the tmboot -M command to boot the BBL. (If necessary, boot additional application servers or machines.)
- 3. Select Project−>Settings in msdev.
- 4. In the Program Arguments field, select Debug and type the command-line options used in Step 1.
- 5. Start the debugger and proceed as needed to debug the server application.
	- **Note:** Because BEA Tuxedo libraries are not built with debugging information and source code is not provided, you cannot access the BEA Tuxedo code directly.
- 6. To end the debugging session, type tmshutdown at any Windows NT prompt.
	- **Warning:** Do not select Debug−>Stop to stop the server as the BEA Tuxedo system may subsequently attempt to restart it.
- **Note:** To debug a server that is already running, type msdev -p nnn at any Windows NT command prompt, replacing nnn with the server's process ID (represented by a decimal number).

# <span id="page-35-0"></span>**Developing a BEA Tuxedo Application Without Visual C++**

If you need to develop a BEA Tuxedo application without Visual  $C_{++}$ , use the builds erver  $(1)$  and buildclient  $(1)$  commands. To do this, specify the compiler and link options necessary to build a BEA Tuxedo application. Refer to *BEA Tuxedo File Formats and Data Descriptions Reference*, *Tutorials for Developing a BEA Tuxedo Application*, and *Programming a BEA Tuxedo Application Using C* or *Programming a BEA Tuxedo Application Using COBOL* for information on using these tools.

To build a debug version of your application using buildserver or buildclient, you must compile all source files with the /Zi and /Od options. The /Zi option enables debugging; the /Od option disables optimization. In addition, you may need to define the \_DEBUG preprocessor directive. To complete the process, indicate the link option as follows.

-l"/link/debug:full /debugtype:both"

## <span id="page-35-1"></span>**Using the Tuxdev Application**

To install the Tuxdev application:

- 1. In the Microsoft Visual C++ (msdev) environment, select Tools−>Customize−>Tools−>Add.
- 2. In the Add Tool dialog box, type the entire path name in the Command field (TuxDev.exe is located in %TUXDIR%\bin), or select Browse to search for the name and click OK to display the path name in the Customize window.
- 3. To change the item displayed on the Tools menu, change the entry in the Menu Text field.
- **Note:** To create a hot key for a tool, include an ampersand (&) before any letter in the tool name. This enables you to invoke the tool at any time simply by typing that letter.
- 4. In the Initial Directory field, click on the right arrow and select Current Directory to display its name (\$CurDir).

## <span id="page-36-0"></span>**Using the BEA Tuxedo Editors**

Two editors are available in this environment: the FML Table Editor and the VIEW Table Editor. The user interface for both editors is similar to a workbook in which you can work on multiple documents/views simultaneously. You can also edit multiple files of various types at the same time. Both editors closely resemble a Microsoft Excel spreadsheet with all of the associated functionality:

- n The FML Table Editor enables you to create and/or edit an FML field table easily, and to generate user-selectable 16- or 32-bit field header files.
- n The VIEW Table Editor enables you to create and/or edit a VIEW Table file easily, and to generate user-selectable 16- or 32-bit VIEWS and header files.

## <span id="page-36-1"></span>**Using the FML Table Editor**

To invoke the FML Table Editor:

- 1. On the command line, enter the entire path name of  $Tuxdev$  ( $TUXDIR$ ) and select Enter.
- 2. Enter tuxdev and select Enter.

The BEA Tuxedo Developer window is displayed.

3. Choose one of the following actions.

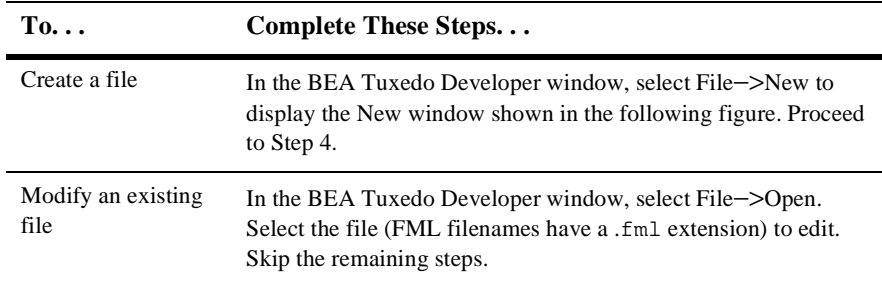

The following figure illustrates the New window.

**Figure 3-5 New Window**

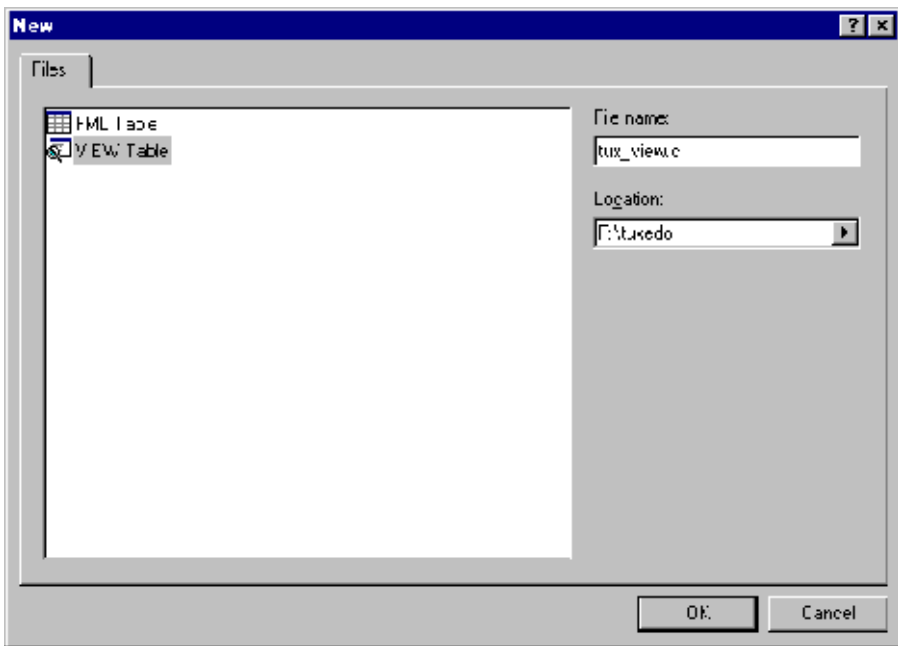

- 4. In the New window, highlight FML Table and type in the name of the new file in the File Name field.
- 5. Select OK.

The FML Table Editor is invoked, as shown in the following figure.

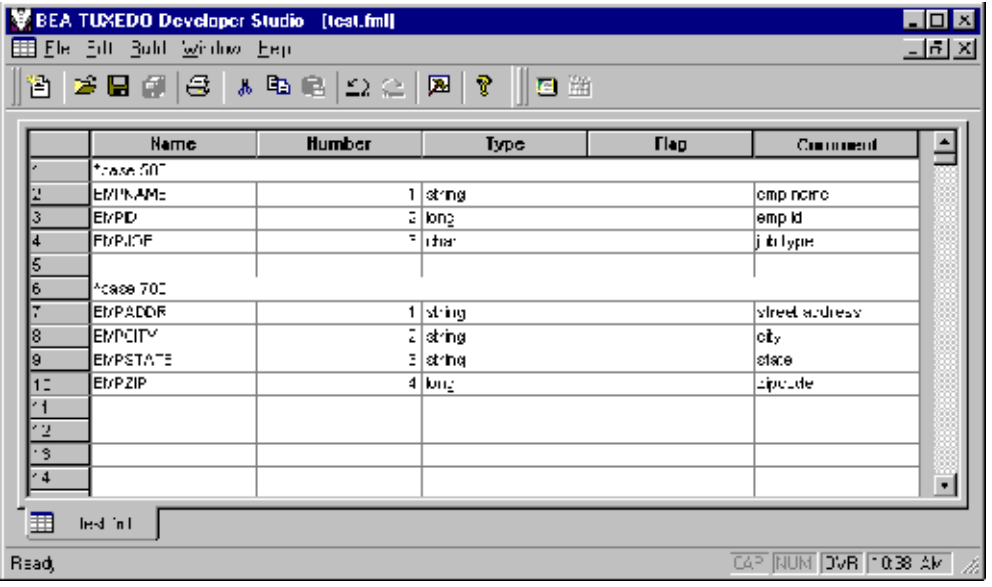

**Figure 3-6 FML Table Editor**

As shown in the figure, the FML Table Editor contains five columns: Name, Number, Type, Flag, and Comment, with an unlimited number of rows. The following table lists the purpose of each column in the editor.

#### **Table 3-2 FML Table Editor Column Description**

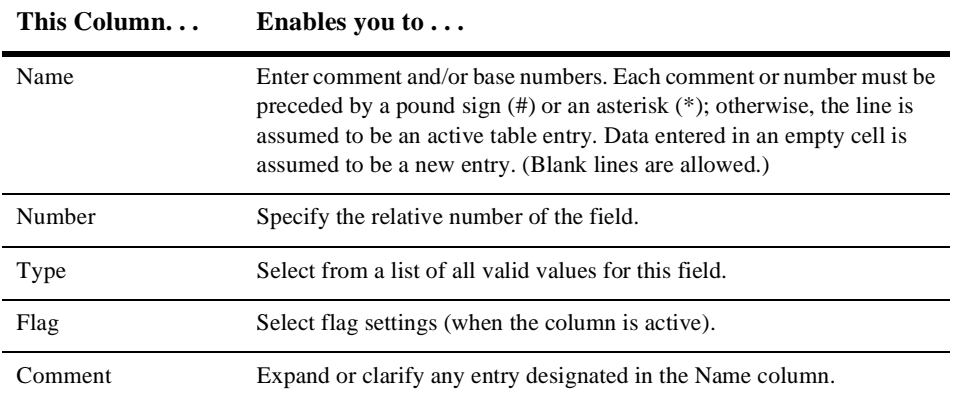

You can open new (unnamed) FML tables. A blank grid is created for the table named FML Tablex, where  $x$  is a value tracked by the MDI and incremented by one each time a new table is created. You can specify a name if and when the table is saved. You can also open an existing text file for editing. Unless otherwise specified, files are saved in the directory in which the file was opened in tabbed delimited format, with .FML appended to the end of the filename when applicable. You can compile this file to produce either a 16-bit or 32-bit FML header file.

## <span id="page-39-0"></span>**Using the VIEW Table Editor**

To invoke the VIEW Table Editor:

- 1. On the command line, enter the entire path name of  $Tuxdev$  ( $TUXDIR$ ) and select Enter.
- 2. Enter tuxdev and select Enter.

The BEA Tuxedo Developer window is displayed.

3. Choose one of the following actions.

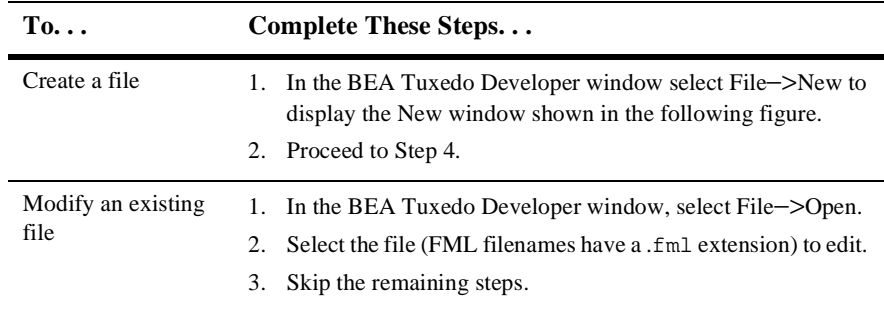

The following figure illustrates the New window.

- 4. In the New window, highlight VIEW Table and type the name of the new file in the File Name field.
- 5. Select OK.

The VIEW Table Editor is invoked, as shown in the following figure.

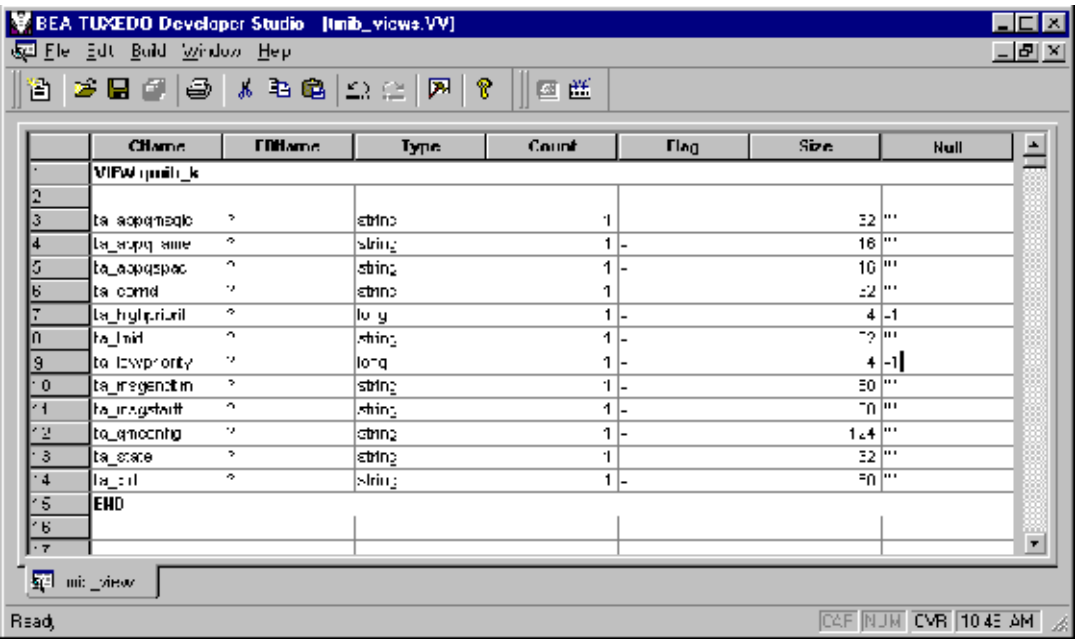

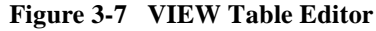

As shown in the previous figure, the VIEW Table Editor contains seven columns: CName, FBName, Type, Count, Flag, Size, and Null, with an unlimited number of rows.

You can enter comments in the CName column, provided that each comment begins with the required pound sign (#). Blank lines are also allowed. When a CName entry is not preceded by a pound sign and is not NULL, the line is assumed to be an active table entry.

### **Table 3-3 VIEW Table Editor Column Description**

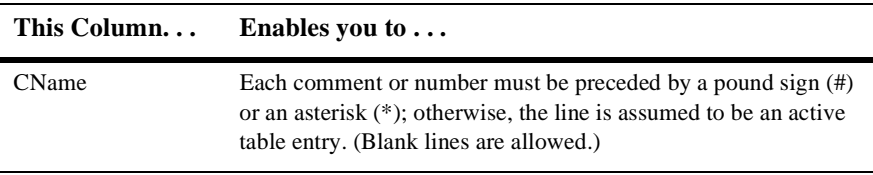

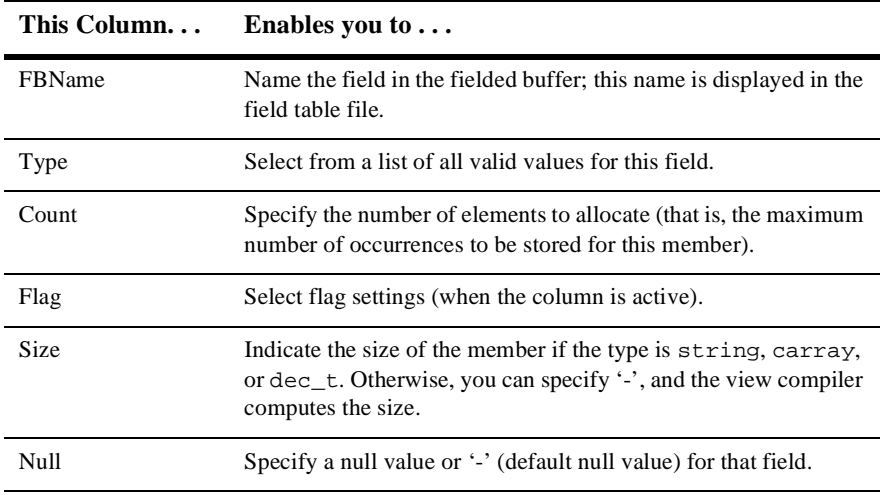

**Note:** You must specify the following information to denote the start and end of the view information:

```
VIEW table_name
.
.
.
END
```
The information must appear in the CName column in a row by itself. You can enter multiple views within the same file, provided that each table entry is preceded by VIEW table\_name and followed by END.

You can open new (unnamed) view files in which a blank grid is created for the view, Viewx, where  $x$  is a value tracked by the MDI and incremented by one each time you create a new view. You can specify a name if and when you save the view file. You can also edit an existing view file (either text or binary). Unless otherwise specified, files are saved in the directory where the file was opened in tabbed delimited format, with . v appended to the filename when applicable. You can compile this file to produce either 16- or 32-bit binary VIEW and header files.

## <span id="page-42-0"></span>**Working in Multiple Documents Simultaneously**

The MDI, as part of the basic framework, provides a multiple-document architecture in which you can open documents and views, regardless of type, at the same time. Examples of this design are msdev, Excel, and Word. In BEA Tuxedo terms, you can open x number of FML tables and y number of VIEW Table files at any time, and then use any one of them. Each document looks and feels like a workbook that contains tabs for each open document.

## <span id="page-42-1"></span>**How the Editors Validate Entries**

The following table describes the information that is validated in each column of the FML Table Editor.

| In This Column | This Information Is Validated                                            |
|----------------|--------------------------------------------------------------------------|
| Name           | Comments, base numbers, and valid text strings                           |
| Number         | Numbers only. (The range is determined by a 16/32-bit user<br>mode.)     |
| Type           | Valid FML types                                                          |
| Flag           | Valid FML flags. Extra checking is done for mutually exclusive<br>flags. |
| Comment        | Entries are not validated.                                               |

**Table 3-4 Information Validated in the FML Table Editor**

The following table describes the information that is validated in each column of the VIEW Table Editor.

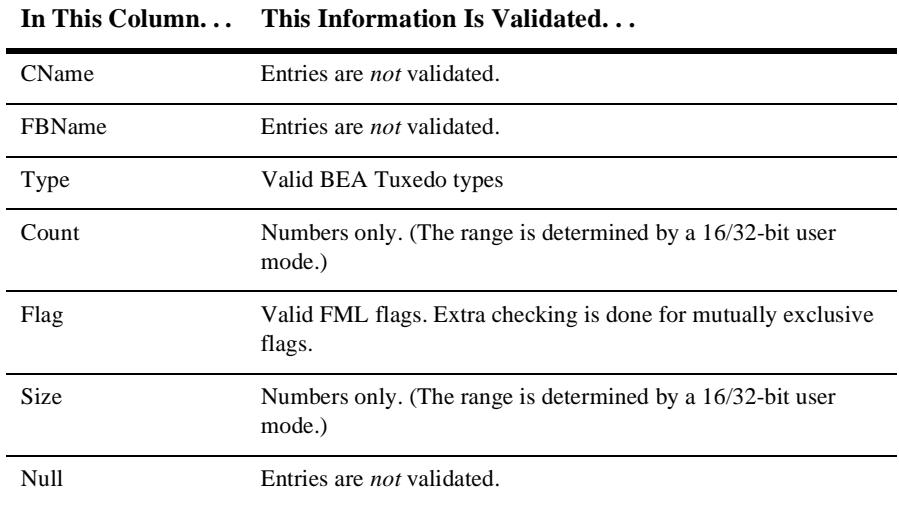

### **Table 3-5 Information Validated in the VIEW Table Editor**